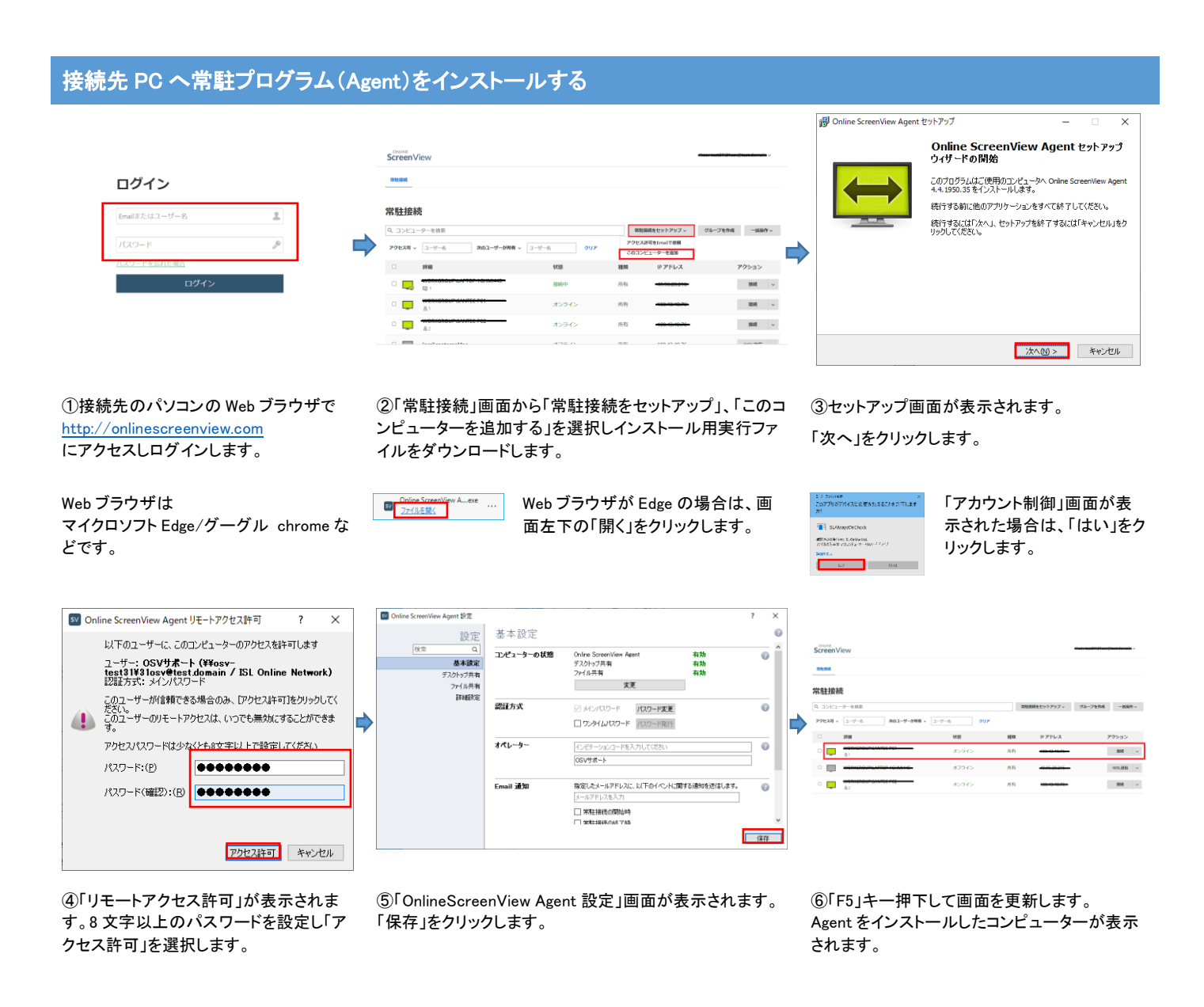

ログインするにはユーザー名(\\[ドメイン](file://///ドメイン)\ユーザ名)とパスワードを入力します。 「¥」マークはシステムではバックスラッシュで表示されます。 例)ドメインが「osv」 管理者の Email「xxx@xxx.co.jp」 管理者が作成したユーザー名「user1」の場合 管理者:¥¥osv¥xxx@xx.co.jp 作成されたユーザー:¥¥osv¥user1

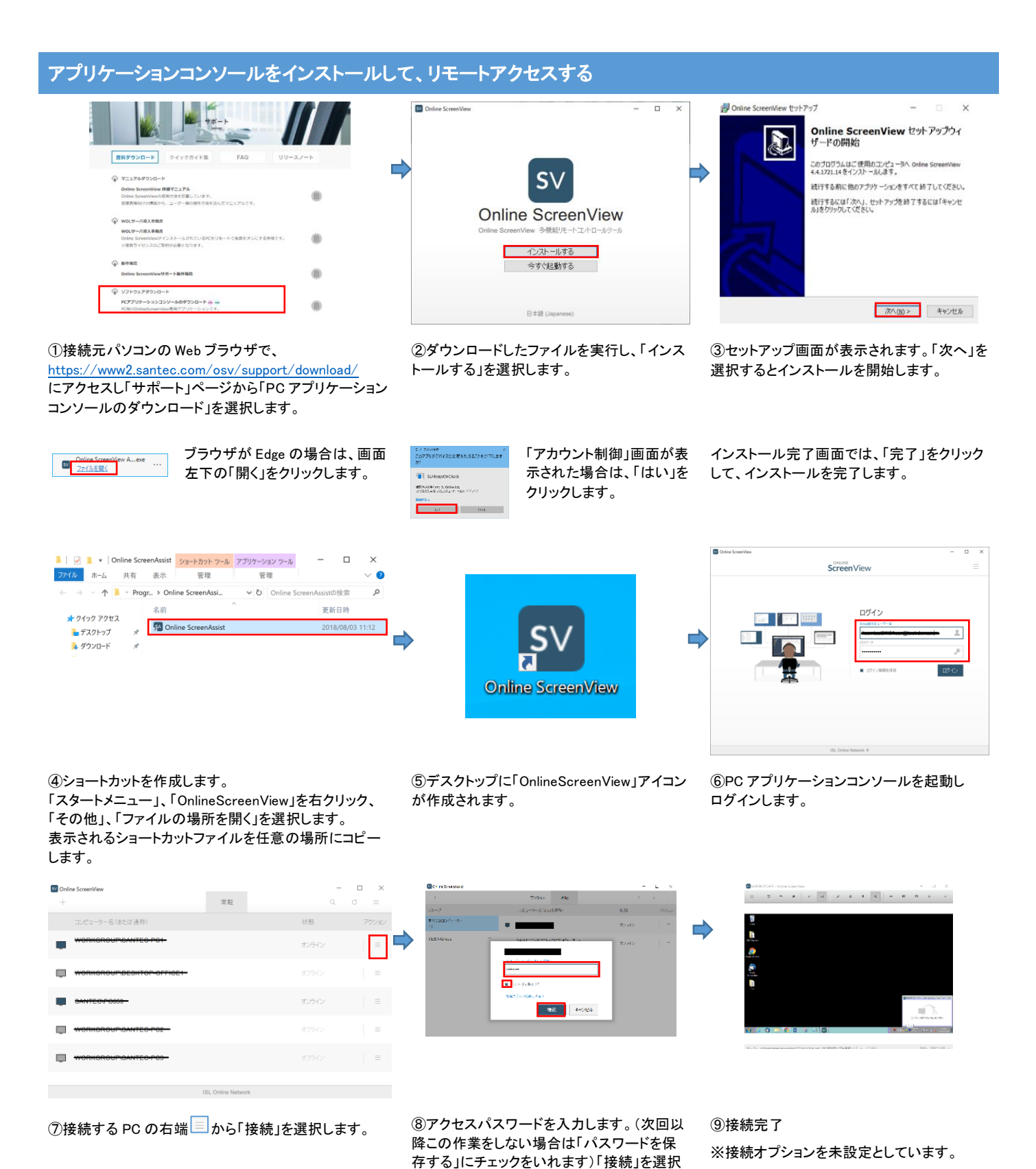

してください。

## iPhone/iPad からのリモートアクセス手順

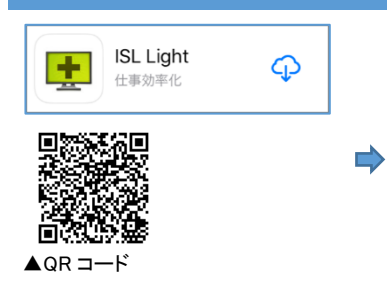

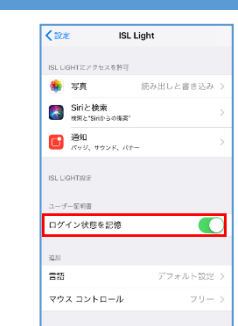

⊏

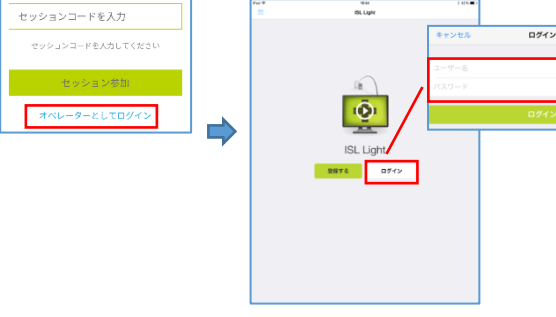

①ご利用の iPhone/iPad に AppStore から姉妹サービス ISL Light iOS アプリをインストールして ください。

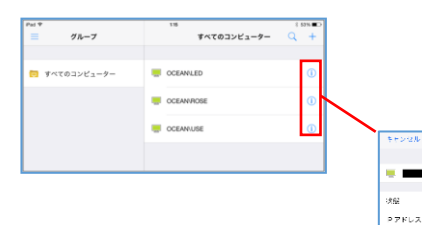

②ホーム画面の[設定]を選択しアプリ 一覧から[ISL Light]をタップします。 [ログイン状態を記憶]をオンにします。

.<br>30.43.48

 $\overline{\mathbb{C}}$ 

③ホーム画面の[ISL Light]をタップし、アプリを起動します。 [ログイン]を選択し、ログインします。

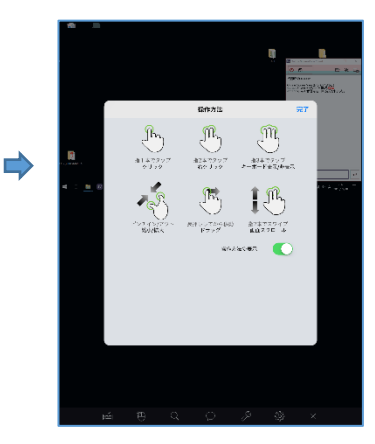

④接続可能な PC 一覧が表示されます。右側の「i」マークをタップしアクセスパ ⑤接続完了。 スワードを入力します。

 $\overline{\sigma} \circ \overline{\sigma} \circ \overline{\sigma} \circ \overline{\sigma} \circ \overline{\sigma}$ SL AlwaysOn / C a omyanın<br>KZJ – Kesep

「パスワードを保存」をオンにし、「接続」をタップします。

初期設定では操作方法が表示されます。

## iOS でバックスラッシュを入力する

次のようにキーをタップしてキーボードを切り替えると図のようにバックスラッシュの キーが表示されます。

iPad の場合:「English(US)モード」→「.?123」→「#+=」

iPhone の場合: 「English(US)モード」→「123」→「#+=」

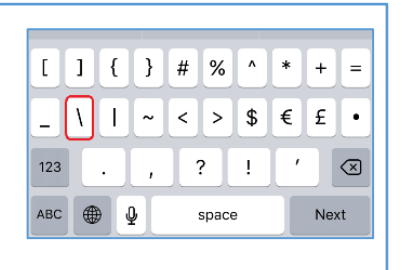

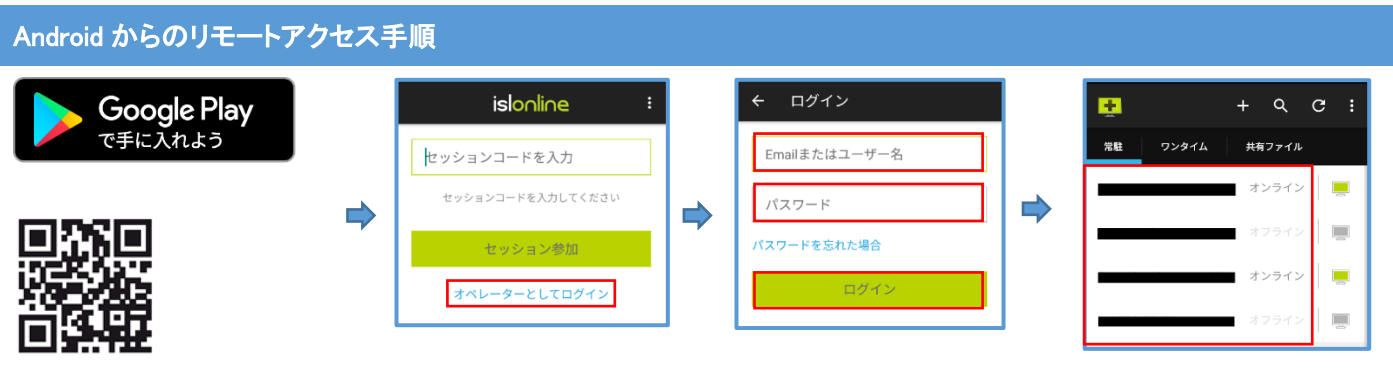

 $\triangle$ QR コード

①ご利用の Android に GooglePlay から「isllight」を検索し、「ISL Light - リモートコントロール」をインストー ルしてください。

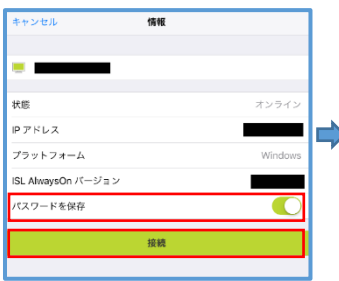

②[ISL Light]をタップし、アプリを起動 します。

[オペレーターとしてログイン]をタップし ます。

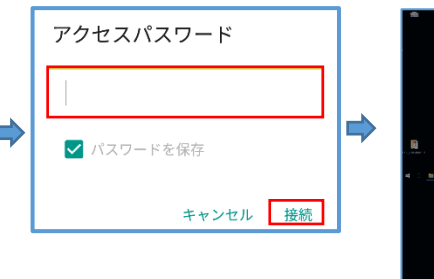

③ユーザー名、パスワードを入力 します。

[ログイン]をタップし、ログインしま す。

4コンピューターの一覧から接続 するPC名をタップします。

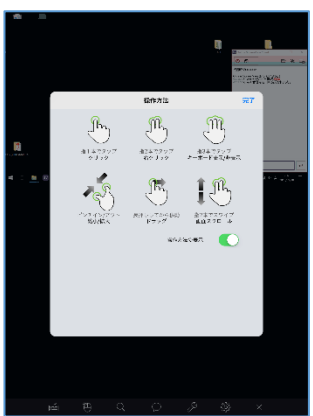

⑤「パスワードを保存」をオンにし、 「接続」をタップします。

⑥「アクセスパスワード」を入力し、「接 続」をタップします。

⑦接続完了。 初期設定では操作方法が表示されます。